## Lietotāja pamācība

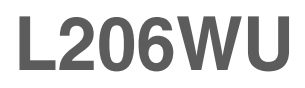

Pirms lietot izstrādājumu, uzmanīgi izlasiet nodaļu "Svarīgas norādes". Turiet lietotāja pamācību par rokai turpmākai izmantošanai.  $\bigwedge$ trodiet aizmugurē uzlīmēto etiķeti un sniedziet uz tās norādīto informāciju izplatītājam, ja nepieciešams veikt remontu.

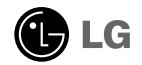

Šī iekārta ir izstrādāta un izgatavota tā, lai nodrošinātu jūsu personisko drošību, taču tās nepareiza lietošana var izraisīt elektriskās strāvas triecienu vai aizdegšanos. Lai nodrošinātu visu šajā displejā ietverto aizsardzības pasākumu pienācīgu darbību, ievērojiet uzstādīšanas, lietošanas un apkopes pamatnoteikumus.

### **Drošība**

Izmantojiet tikai ierīces piegādes komplektā esošo barošanas strāvas kabeli. Gadījumā, ja izmantojat citu barošanas strāvas kabeli, kuru nav piegādājis izstrādājuma piegādātājs, pārliecinieties, ka tas ir sertificēts atbilstoši piemērojamiem nacionālajiem standartiem. Ja barošanas kabelis ir kaut kādi bojāts, lūdzam sazināties ar ražotāju vai tuvāko autorizēto remonta pakalpojumu sniedzēju, lai to apmainītu.

Barošanas strāvas kabelis tiek izmantots kā strāvas atvienošanas ierīce. Nodrošiniet, lai pēc uzstādīšanas strāvas izvada kontakts būtu vienkārši sasniedzams.

Darbiniet displeju tikai no šīs lietošanas pamācības specifikācijā vai uz displeja norādīta strāvas avota. Ja nezināt, kāda veida strāvas padeve ierīkota jūsu mājās, konsultējieties ar jūsu izplatītāju.

Pārslogoti mainstrāvas izvadi un pagarinātāju kabeļi ir bīstami. Tāpat bīstami ir arī nodiluši kabeli un bojātas kontaktdakšas. Tas var būt elektriskās strāvas trieciena vai aizdegšanās cēlonis. Izsauciet sava servisa tehniki, lai tos nomainītu.

Neatveriet displeju!

- lekšā nav detaļu, kurām būtu nepieciešams veikt apkopi.
- lekšienē ir bīstams augstspriegums, pat ja strāvas padeve ir atslēgta.
- Sazinieties ar jūsu izplatītāju, ja ierīce nedarbojas, kā nākas.

Lai izvairītos no savainojumiem:

- nenovietojiet displeju uz slīpa plaukta, to pienācīgi nenostiprinot;
- izmantojiet tikai izgatavotāja ieteikto statni.
- Lūdzam nemest ekrānu zemē, nepakļaut to triecieniem un nemest tam ar jebkādiem priekšmetiem.Tas var būt savainojumu, izstrādājuma defektu un ekrāna bojājumu cēlonis.

Lai izvairītos no aizdegšanās un briesmām:

- vienmēr izslēdziet displeju, ja uz ilgāku laiku izejat no telpas. Nekad neatstājiet displeju ieslēgtu, ja aizejat no mājām;
- nelaujiet bērniem bāzt displeja korpusa atverēs nekādus priekšmetus. Dažas iekšējās detaļas var būt zem bīstama sprieguma;
- nepievienojiet piederumus, kas nav paredzēti šim displejam;
- Ja displejs ilgāku laiku tiek atstāts bez uzraudzības, atvienojiet to no sienas kontakta.
- Negaisa un zibenošanas laika nekad nepieskarieties barošanas kabelim un signāla kabelim, jo tas var būt loti bīstami. Tas var izraisīt elektriskās strāvas triecienu.

#### Par uzstādīšanu

Nepieļaujiet, ka kaut kas gulstas vai veļas pār barošanas kabeli, nenovietojiet displeju vietā, kur tā barošanas kabeli varētu sabojāt.

Neizmantojiet displeju ūdens tuvumā, piemēram, vannas, mazgājamās bļodas, virtuves izlietnes tuvumā, veļas mazgātavā, mitrā pagrabā vai līdzās peldbaseinam. Displeja korpusā ir ierīkotas ventilācijas atveres, kas ļauj izvadīt darbības laikā izstrādāto siltumu. Ja šīs atveres tiek blokētas, karstums var izraisīt bojājumus, kuru dēļ var notikt aizdegšanās. Tādēļ NEKAD:

- Neblokējiet apakšējās ventilācijas atveres, novietojot displeju uz gultas, dīvāna, grīdsegas u.tml.;
- Neievietojiet displeju iebūvētās nišās, ja nav nodrošināta pienācīga v entilācija;
- Neapsedziet atveres ar audumu vai citu materiālu;
- Nenovietojiet displeju līdzās radiatoram vai siltuma avotam.

Neberzējiet un neskrāpējiet šķidro kristālu displeja aktīvo matricu ar kaut ko cietu, kas to neatgriezeniski var saskrāpēt un sabojāt.

Nespiediet ilgstoši ar pirkstu uz škidro kristālu ekrāna, jo tas var izraisīt "spoku" attēlu rašanos.

Uz ekrāna var parādīties defekti sarkanu, zaļu vai zilu plankumu veidā. Tomēr tas kopumā neatstāj iespaidu uz displeja sniegumu.

Ja iespējams, izmantojiet rekomendēto izšķirtspēju, lai panāktu jūsu LSD displejam vislabāko attēla kvalitāti. Ja tiek izmantota nevis rekomendētā, bet cita izšķirtspēja, uz ekrāna var parādīties mērogoti vai apstrādāti attēli. Tomēr tas raksturīgs šķidro kristālu panelim ar fiksēto izšķirtspēju.

Nekustīga attēla ilgstošā paturēšana ekrānā var radīt ekrāna un attēlu ierakstīšanas procesa bojājumus. Pārliecinieties, vai monitorā tiek lietots ekrānsaudzētājs. Šī parādība var rasties arī attiecībā uz citu ražotāju produktiem, un uz to neizpaužas garantijas noteikumi.

### **Tīrīšana**

- Pirms sākt tīrīt displeja ekrānu, atvienojiet to no elektriskā tīkla.
- Izmantojiet nedaudz mitru (ne slapju) lupatu. Nesmidziniet aerosolus tieši uz ekrāna, jo šāda smidzināšana var izraisīt elektriskās strāvas triecienu.

### Pēc izsaiņošanas

Neaizsviediet kartonu un iesainojuma materiālus. Tie var būt ideāli piemēroti ierīces transportēšanai. Pārsūtot ierīci uz citu vietu, iesaiņojiet to oriģinālajā iesaiņojuma materiālā.

### **Iznīcināšana**

- Šajā ierīcē izmantotā fluorescējošā spuldze satur nelielu daudzumu dzīvsudraba.
- Neiznīciniet šo ierīci kopā ar parastajiem mājsaimniecības atkritumiem.
- ī izstrādājuma iznīcināšana jāveic atbilstoši vietējiem noteikumiem.

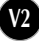

### Displeja pievienošana

Pirms uzstādīt monitoru, nodrošiniet, lai monitoram, datora sistēmai un citām pievienotajām ierīcēm tiktu izslēgta strāvas padeve.

#### **Pamatnes statna pievienošana**

- 1. Novietojiet monitoru ar ekrānu uz leju uz spilvena vai mīkstas drānas.
- $2.$  Grieziet statīvu, kā parādīts attēlā  $\left(\begin{matrix} 1 \end{matrix}\right)$  .

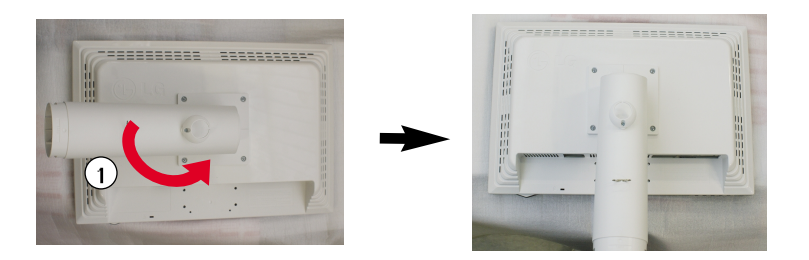

- 3. Ievietojiet pamatni tās savienojošajā daļā pareizā virzienā. Taču pamatnes savienojošā daļa ir stingri fiksēta tikai tad, kad tā pievienota pamatnei.
- 4. Pēc pamatnes ievietošanas uzmanīgi uzceliet monitoru un pavērsiet to ar priekšpusi pret sevi.

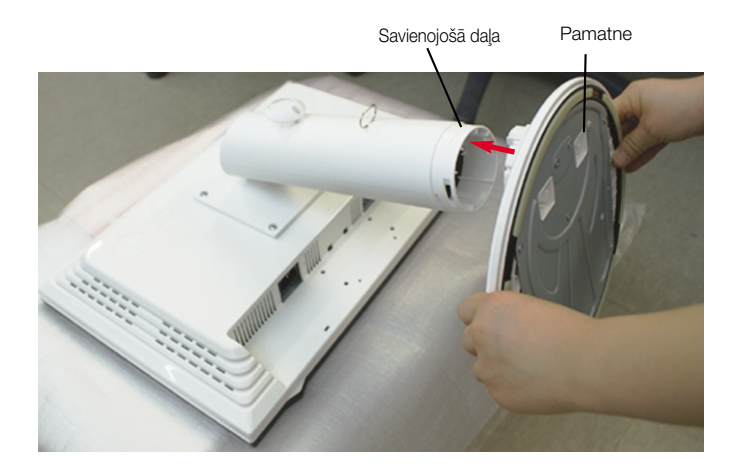

#### Brīdinājums

■ lenti un fiksatoru no monitoriem, kas ir aprīkoti ar pamatni, var noņemt tikai tad, kad pamatne ir pavilkta uz augšu.

**V3**

.<br>Rīkojoties citādāk, var iegūt traumu no pamatnes uz āru izvirzītajām daļām.

### Statīva izjaukšana

**1.** Uz plakanas virsmas novietojiet spilvenu vai mīkstu drānu.

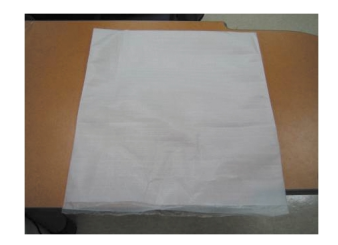

2. Novietojiet monitoru ar ekrānu uz leju uz spilvena vai mīkstas drānas.

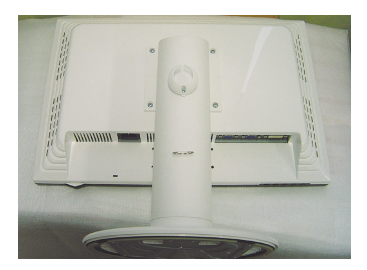

3. Stumjot āki uz iekšpusi, noņemiet statīva pamatni no statīva korpusa.

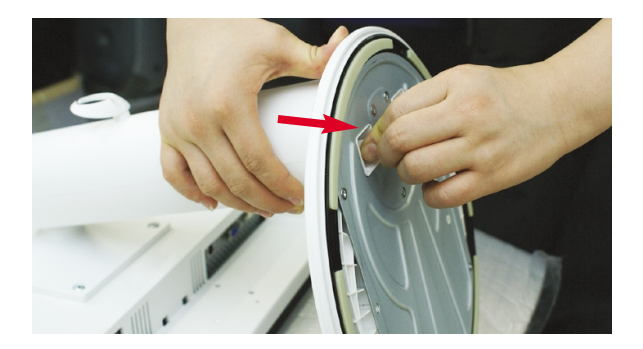

Svarīgi

- · Šajā attēlā attēlots parastais savienojuma modelis. Jūsu monitors var atšķirties no attēlā redzamā izstrādājuma.
- Negrieziet izstrādājumu kājām gaisā, turot tikai aiz pamatnes. Tas var nokrist un savainot jums kājas.

### Displeja pievienošana

Pirms uzstādīt monitoru, nodrošiniet, lai monitoram, datora sistēmai un citām pievienotajām ierīcēm tiktu izslēgta strāvas padeve.

#### Displeja novietošana

- $1.$ Noregulējiet ekrāna paneli, lai panāktu maksimāli ērtu tā stāvokli.
	- Vertikālā lenka diapazons: -3°~17°

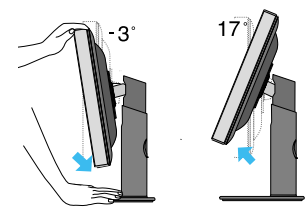

Grozīšana ap savu asi: 356°

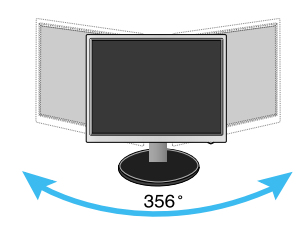

Augstuma diapazons: maksimāli 5,51 collas(140,0 mm)

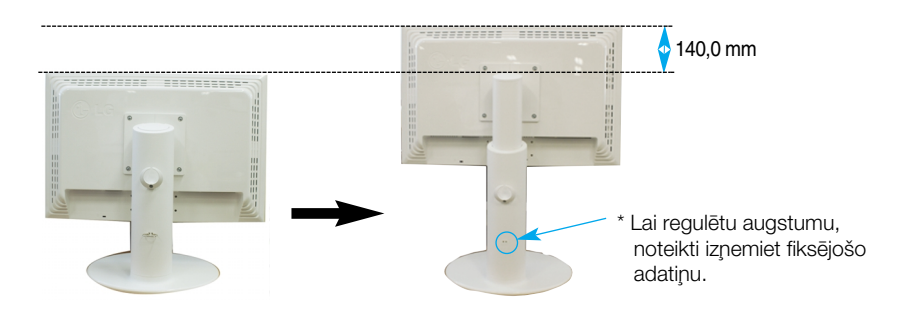

#### Ergonomika

- Lai uzturētu ergonomisku un komfortablu skatīšanās stāvokli, ieteicams, lai monitora piešķiebuma leņķis virzienā uz priekšu nepārsniegtu 5 grādus.
- Lai regulētu augstumu, fiksējošā adatina pēc izņemšanas nav jāievieto atpakal.

### **Datora izmanto‰ana**

- 1. Pārliecinieties, vai dators un izstrādājums ir izslēgts. Secīgi pieslēdziet signālu ieejas kabelim **①** un strāvas vadam **②** , tad pieskrūvējiet signāla kabeļa skrūves.
	- **A** Pieslēdziet DVI kabeli
	- **B** Pieslēdziet D-sub kabeli
	- **C** Pievienojiet USB kabeli

#### **PIEZ±ME**

- Tas ir vienkāršots skats no aizmugures.
- · Šis skats no aizmugures parāda parastu modeli, tačujūsu displejs var atškirties no šeit redzamā.
- Lai nodrošinātu atbilstošu produkta lietošanu, lietotāiam iāizmanto ekranētus signāla saskarnes kabeļus (D-sub 15 kontaktu kabelis, DVI kabelis) ar ferīta serdēm.

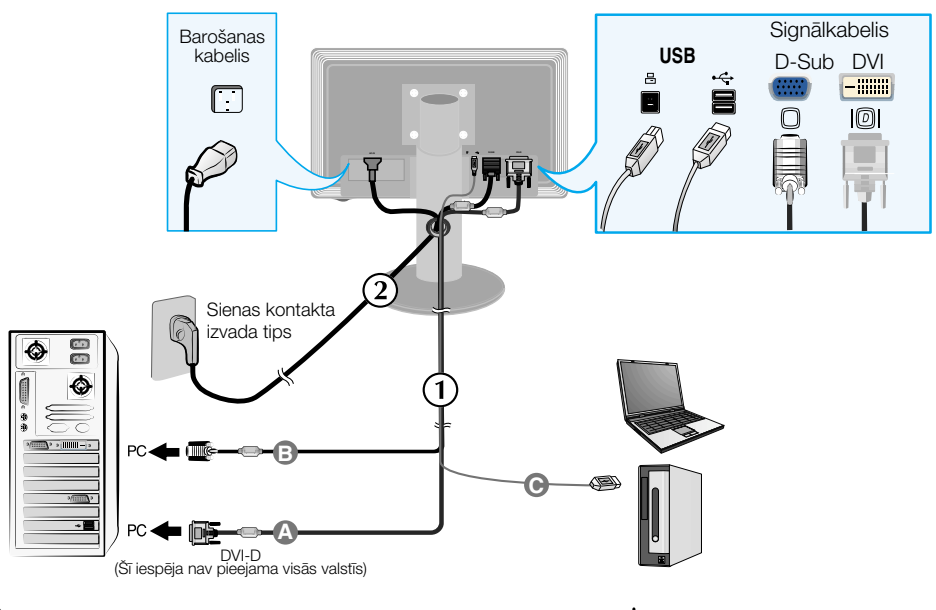

2. Ieslēdziet strāvas padevi, nospiežot uz priekšējā paneļa pogu (<sup>1</sup>) Kad monitors tiek ieslēgts, automātiski tiek izpildīta attēla iestatīšanas procedūra 'Self Image Setting Function'. (Tikai analogais režīms)

**PROCESSING SELF IMAGE SETTING** 

#### PIF<sub>7</sub>IMF

'Self Image Setting Function'? Šī funkcija lietotājam nodrošina optimālus displeja iestatījumus. Kad monitors tiek pievienots pirmoreiz, šī funkcija automātiski noregulē displeju uz konkrētajam ienākošajam signālam optimāliem iestatījumiem.

Funkcija "AUTO/SET" (AUTOMĀTISKI/IESTATĪT)? Ja ierīces izmantošanas laikā vai pēc izšķirtspējas mainas radušās problēmas, piemēram, neskaidrs ekrāns, izplūduši burti, mirgojošs ekrāns vai ekrāns ir saliekts, nospiediet funkcijas pogu AUTO/SET (AUTOMĀTISKI/IESTATĪT), lai uzlabotu izšķirtspēju.

### USB(universālās seriālās kopnes) kabeļa pieslēgšana

 $1$ . Pieslēdziet USB kabeli, kā norādīts diagrammā.

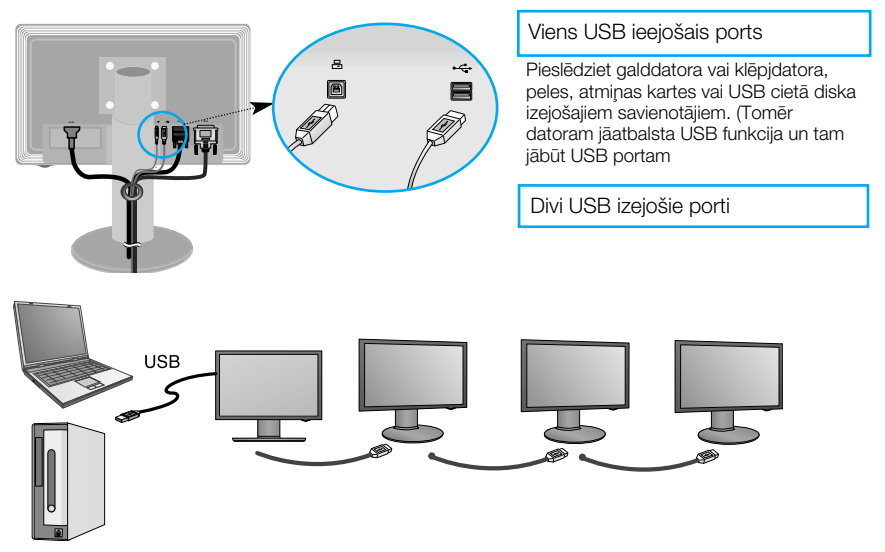

### USB(Universālās seriālās kopnes) kabeļa pievienošana

1. Paceliet monitoru, cik augstu iespējams, pagrieziet to bultinas virzienā un pievienojiet USB kabeli pie monitora.

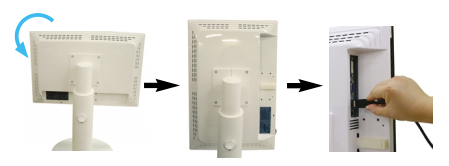

3. Nostipriniet USB kabeli kabeļa turētājā, kā norādīts diagrammā.

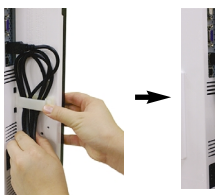

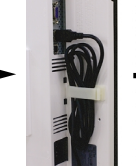

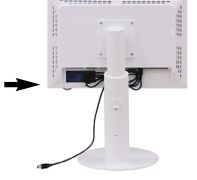

 $2.$  Pieslēdziet USB kabeli, kā norādīts diagrammā, tad piespiediet (bultinas virzienā) kabeļa turētāju un atveriet to.

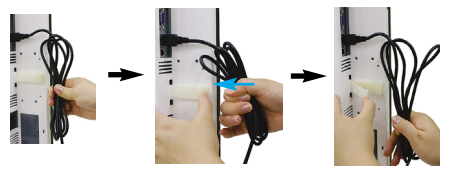

Pieslēdzot vairākus ekrānus

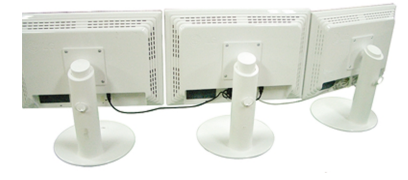

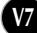

#### **Izmantot USB programmas**

- Displeja funkciju varat izmantot, vienkārši savienojot USB kabeli ar klēpjdatoru/galddatoru un USB pieslēgvietu monitora aizmugurē.
- Sistēmas prasības Lai varētu pilnībā izmantot USB ekrāna funkcijas, jūsu datoram jāatbilst šādām minimālajā sistēmas prasībām:1
	- 1.2 GHz vai jaudīgāks centrālais procesors, 512 MB vai lielāka atmina (leteicamā specifikācija: 1,6 GHz Core2 Duo CPU, 1 GB atmina)
	- · USB 2.0 saskarne:
	- Atbalsta Windows 2000 (Service Pack4), Windows XP (Service Pack2) operētāisistēmas (Neatbalsta Windows 98, ME, NT, XP 64-Bit, Vista, Macintosh un Linux operētājsitēmas)
- 1. Pievienojiet USB kabeli, kā parādīts attēlā, un monitora priekšpusē nospiediet pogu "SOURCE" (AVOTS), lai izvēlētos galveno displeiu.
- 2. "LG USB Easy Connection" draivera instalācija sākas automātiski. Pirms instalācijas pārliecinieties, vai jūsu dators atbilst Windows 2000 (4. servisa pakotnes) un Windows XP (2. servisa pakotnes) minimālajām sistēmas prasībām. Ja jūsu dators neatbilst šīm prasībām, atjauniniet operētājsistēmu šeit http://www.microsoft.com.

Ja "LG USB Easy Connection" programma netiek automātiski instalēta, lūdzu, instalējiet draiveri manuāli. kā norādīts zemāk.

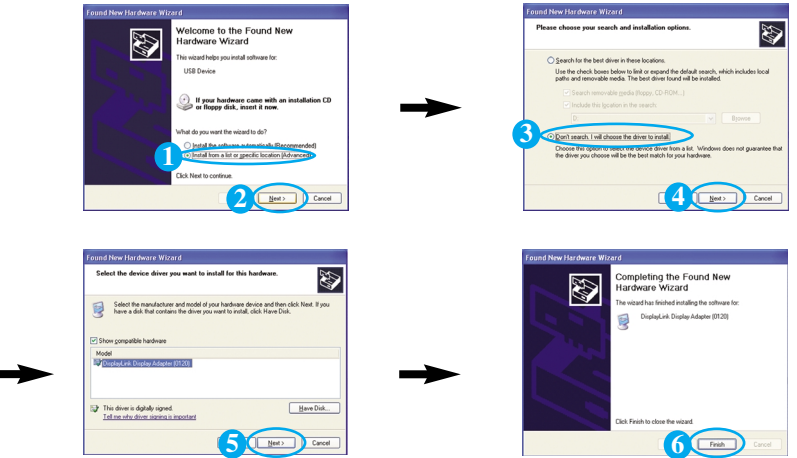

Ja jūsu dators neatbilst sistēmas prasībām, tiks parādīts brīdinājuma zinojums "DisplayLink Core Software" (DisplayLink galvena programmatūra).Nospiediet pogu [OK] (LABI) un turpiniet instalēt programmu "LG USB Easy Connection" (LG USB ērtais savienojums).

 $3.$  Instalējiet programmu "LG USB Easy Connection" (LG USB ērtais savienojums). kā aprakstīts norādījumu zinojumā, pilnībā izņemiet USB kabeli un pēc tam atkārtoti sāknējiet datoru. Ja atkārtoti nesāknēsit datoru, programma "LG USB Easy Connection" (LG USB ērtais savienojums) nedarbosies pareizi. Papildinformāciju par instalāciju un nonemšanu skatiet pievienotajā <LG USB Easy Connection Installation Guide> (LG USB ērtā savienojuma instalācijas rokasgrāmatā).

#### Izmantot USB programmas

**4.** Pabeidzot programmas "LG USB Easy Connection" (LG USB ērtais savienojums) instalāciju, uzdevumu joslā tiks izveidotas ikonas, kas redzamas attēlā. Ar šīm ikonām jūs varat viegli lietot tādas funkcijas kā, piemēram, ekrāna izšķirtspēja, krāsu kvalitāte, ekrāna pagriešana, izstiepšana, palielināšana un atspogulošana.

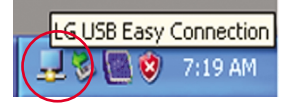

■ Screen Resolution (Ekrāna izškirtspēja) : Sniedz informāciju par USB atbalstīto izškirtspēju.

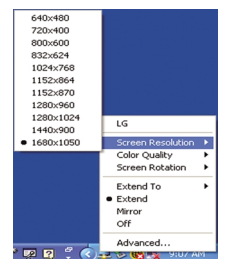

■ Color Quality (Krāsu kvalitāte) : Varat izvēlēties 16 bitu vai 32 bitu krāsas.

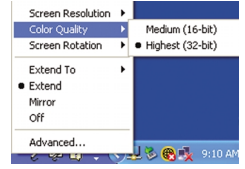

■ Screen Rotation (Ekrāna pagriešana) **:** Jūs varat iestatīt virzienu USB attēlu rādīšanai. (Pagrie‰anas funkcija)

 $%$  Kad ir ieejas USB signāls, jūs varat lietot pagriešanas programmatūras GUI.

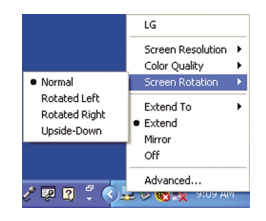

- **1.** Lai izmantotu pagrie‰anas funkciju, paceliet monitoru visaugstākajā pozīcijā.
- 2. Ainavas orientācija un portretorientācija: Paneli var pagriezt par 90° pulksteņrādītā ja virzienā. Griežot ekrānu, lai piekļūtu griešanas funkcijai, esiet uzmanīgs un izvairieties no monitora galviņas un statīva pamatnes saskares. Ja monitora galviņa pieskaras statīva pamatnei, tā var ieplaisāt.
- 3. Griežot monitoru, esiet piesardzīgi rīkojoties ar pievienotajiem kabe ∫iem.

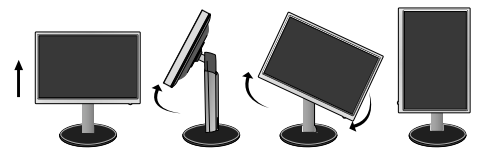

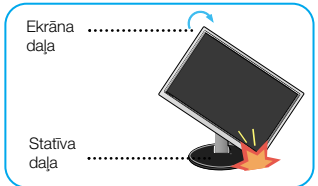

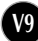

#### Izmantot USB programmas

Extend to (Palielināt līdz) : Nosaka vietu, kur rādīt USB attēlus. (1: Standarta monitors: 3: USB monitors.)

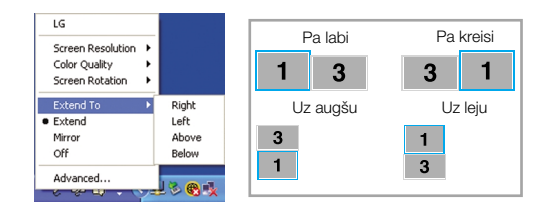

- Extend (Izplest) : zpleš displeju par palīgekrānu.
- Mirror (Spogulis): Rāda to pašu displeiu, ko galvenajā ekrānā.
- Off (Izslēgt) : Nerāda datus, lai pārliecinātos, vai netiek rādīts USB ekrāns

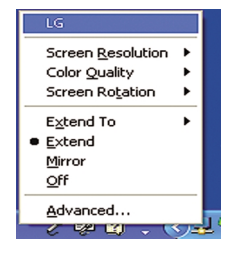

- 5. Izmantoiot vairākus USB monitorus, programmu "LG USB Easy Connection" (LG USB ērtais savienojums) varat jestatīt atsevišķi katram ekrānam.
- 1 Divu USB monitoru gadījumā.
- 2 Izvēlieties 3. USB monitoru un izmantojiet programmas "LG USB Easy Connection" (LG USB ērtais savienojums) funkcijas.

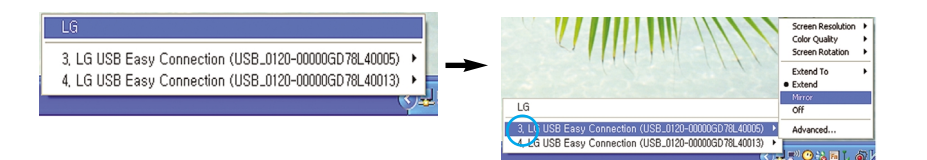

#### **IFVĒRO**

- Pieslēdzot monitoru pie cita monitora, ar vienu USB ir iespējams veikt līdz pieciem pieslēgumiem, izmantojot virziena pieslēgumu, un līdz pat sešiem, pieslēdzot paralēlslēgumā.
- Ja USB kabelis nav pievienots, tas neradīs traucējumus datora darbībā.
- Monitora un USB displeja savienotāji atbalsta USB 2,0 High Speed.
- Netiek atbalstīta DOS spēle (StarCraft) un citas 3D spēles
- . Papildinformāciju par USB meklējiet šajā tīmekļa vietnē. (http://www.usb.org)
- Izstrādājuma uzlabošanas nolūkā programmatūru 'LG USB Easy Connection' (LG USB ērtais savienojums) var mainīt bez brīdinājuma.

### Priekšējais vadības panelis

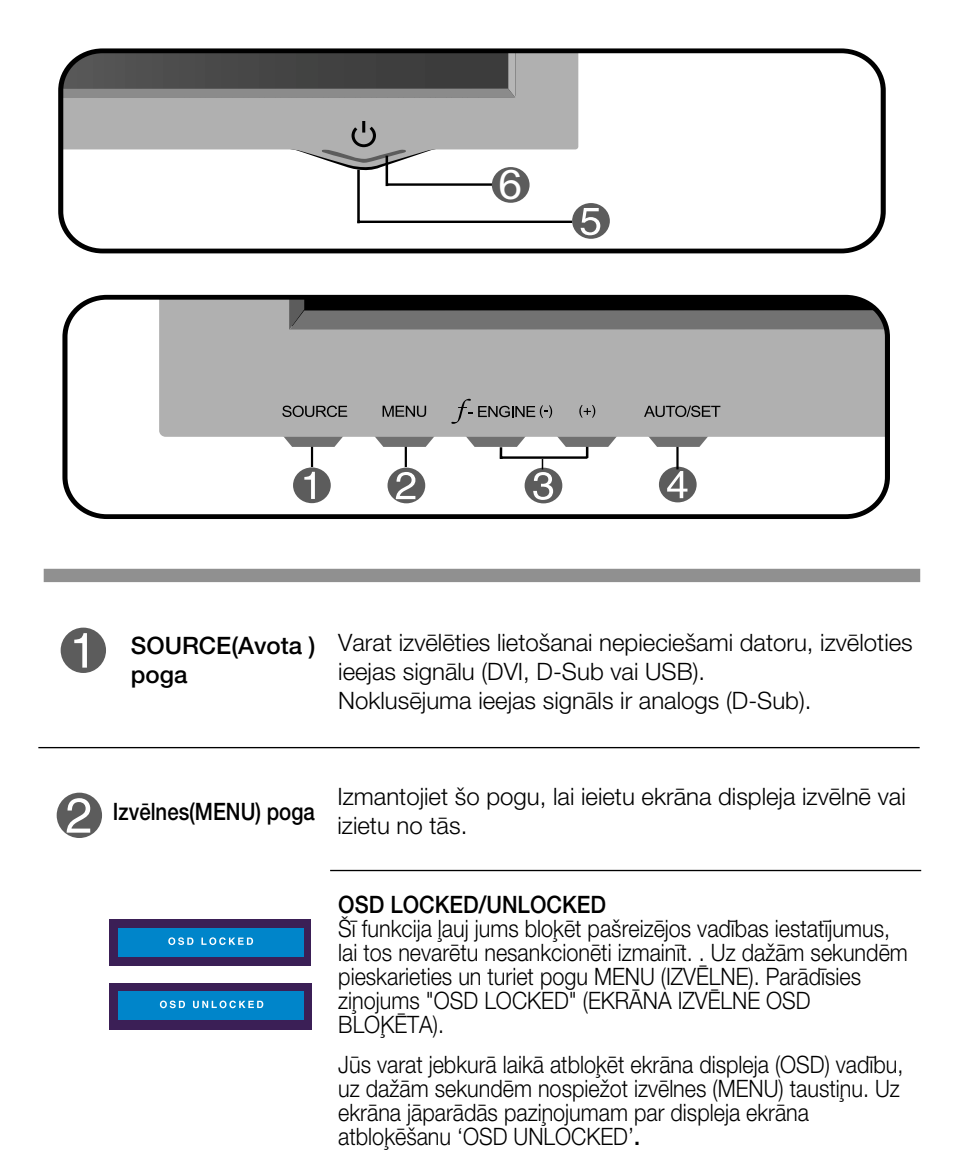

#### Vadības paneļa funkcijas

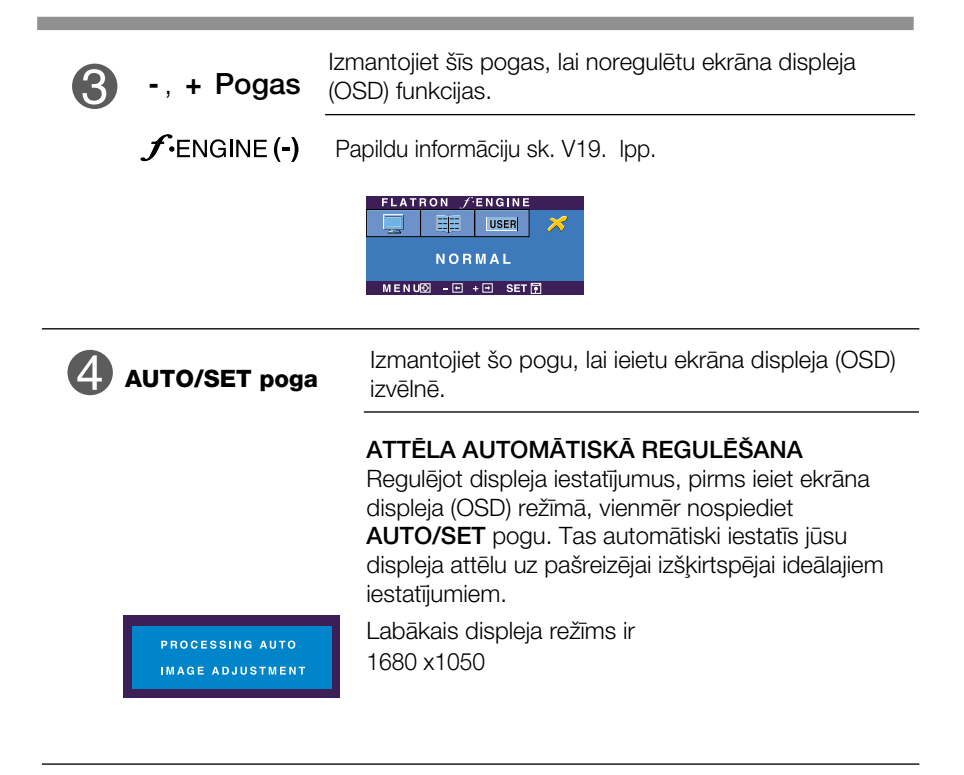

Strāvas padeves poga Izmantojiet šo pogu, lai ieslēgtu vai izslēgtu displeju.

**Strāvas padeves indikators**

Indikators deg ar zilā krāsa gaismu, kad displejs darbojas normāli (ir ieslēgts). Ja displejs ir pārslēgts gaidīšanas (enerģijas taupīšanas) režīmā, indikators deg ar dzintara krāsas gaismu.

#### **Ekrāna regulēšana**

Izmantojot ekrāna displeja vadības ierīces, var ātri un ērti regulēt attēla izmērus, stāvokli un darbības parametrus. Zemāk redzams neliels piemērs, kas iepazīstina ar vadības ierīču izmantošanu. Turpmākā nodaļa apraksta pieejamos regulējumus un izvēles, kas ir pieejamas, izmantojot ekrāna displeju (OSD).

#### **PIEZĪME**

■ Pirms regulēt attēlu, laujiet displejam stabilizēties vismaz 30 minūtes.

Lai ekrāna displejā veiktu attēla regulēšanu, izpildiet šādas darbības:

$$
MENU \rightarrow - + \rightarrow AUTO/SET \rightarrow - + \rightarrow MENU
$$

- ျ Nospiediet MENU pogu – ekrāna displejā tiek atvērta galvenā izvēlne.
- 2 Lai piekļūtu vadības izvēlnēm, izmantojiet taustiņus  **vai +**. Kad<br>2 izgaismojas vaiadzīgā ikono pospiediet pasu ALITO (OFT izgaismojas vajadzīgā ikona, nospiediet pogu AUTO/SET.
- 8 Izmantojiet pogas **-** un **+**, lai noregulētu parametram vajadzīgo līmeni. Izmantojiet **AUTO/SET pogu**, lai izvēlētos citus apakšizvēlnes punktus.
- A Nospiediet vienreiz MENU pogu, lai atgrieztos galvenajā izvēlnē un izvēlētos citu funkciju. Nospiediet MENU pogu divreiz, lai izietu no ekrāna displeja (OSD) režīma.

Turpmākajā tabulā aprakstītas ekrāna displeja vadības, regulēšanas un iestatījumu izvēlnes.

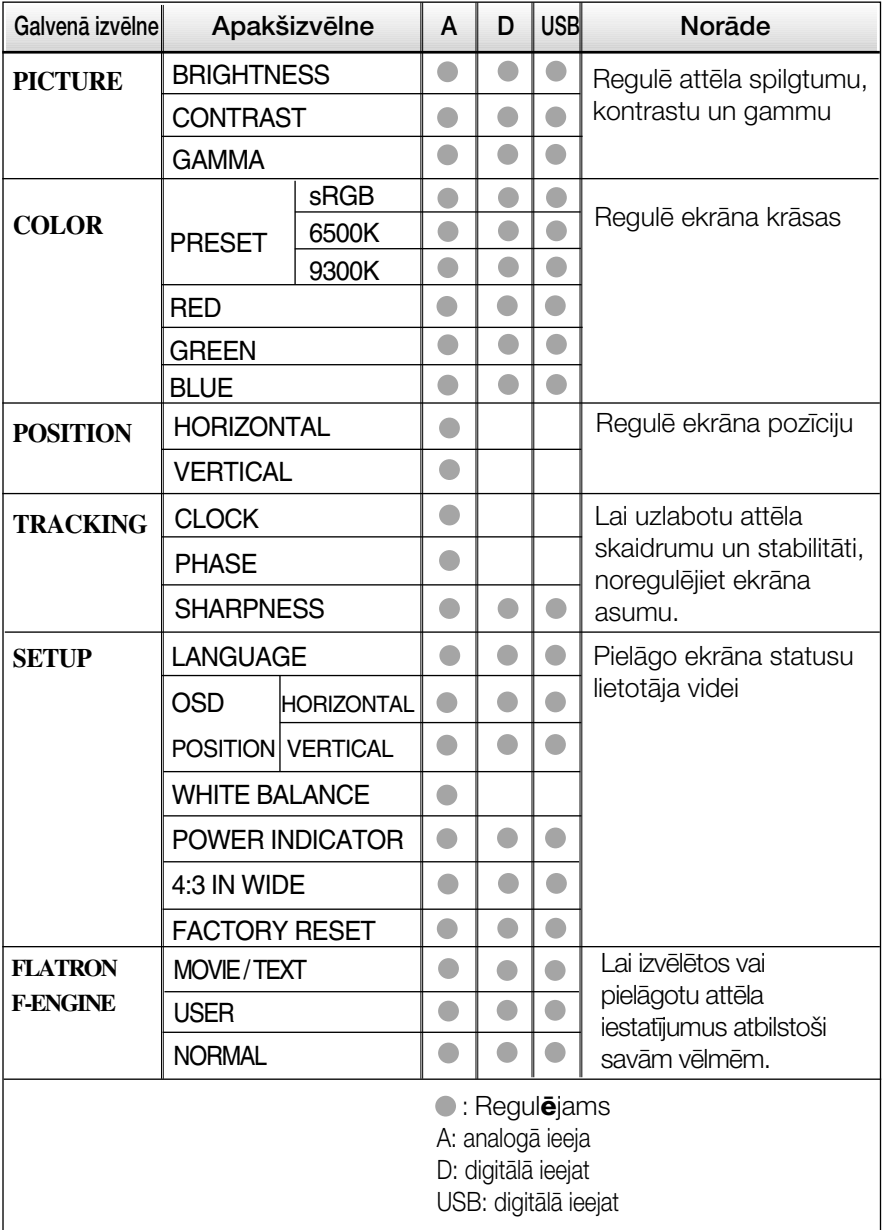

#### **PIEZĪME**

Atkarībā no modeļa (V14~V19) ekrāna ikonu kārtība var atšķirties no šeit norādītās.

lepriekš tika aprakstīta parametru izvēlēšanās un regulēšana, izmantojot ekrāna displeja (OSD) sistēmu. Tālāk tiek aprakstītas visas izvēlnē (MENU) esošās ikonas, sniegti to nosaukumi un apraksti.

Nospiediet MENU pogu - ekrāna displejā tiek atvērta OSD galvenā izvēlne.

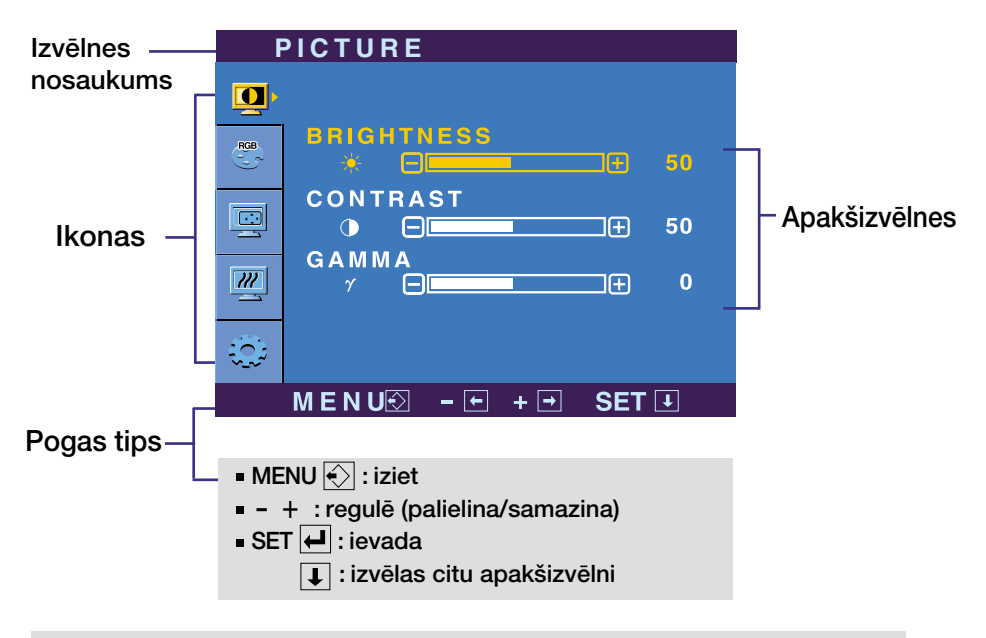

#### **PIEZĪME**

OSD (ekrāna displeja) izvēlņu valodas monitorā var atšķirties no pamācībā norādītās.

Galvenā izvēlne Apakšizvēlne Apraksts

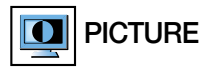

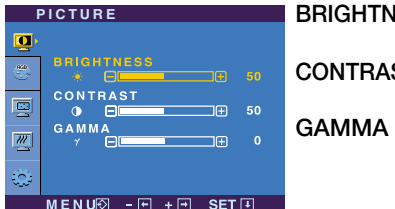

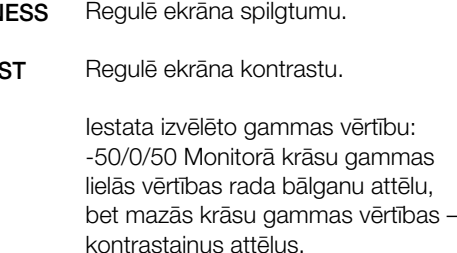

- 
- MENU :iziet<br>|- : samazina<br>|- salislina
- + : palielina
- SET : izvēlas citu apakšizvēlni

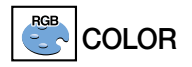

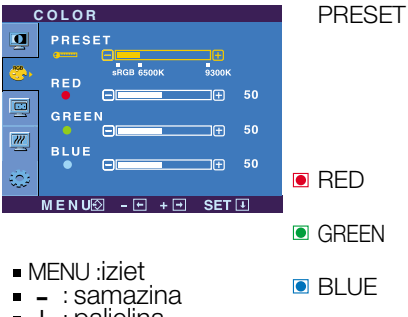

- + : palielina
- SET : izvēlas citu apakšizvēlni

Izvēlas ekrāna krāsu:

- sRGB: iestatiet ekrāna krāsu atbilstoši sRGB standarta krāsu specifikācijai.
- 6500K: nedaudz iesarkani baltu.
- 9300K: nedaudz zilgani baltu.

lestata jūsu izvēlēto sarkanās krāsas līmeni.

lestata jūsu izvēlēto zaļās krāsas līmeni.

lestata jūsu izvēlēto zilās krāsas līmeni.

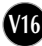

Galvenā izvēlne

Apakšizvēlne

**Apraksts** 

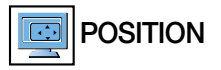

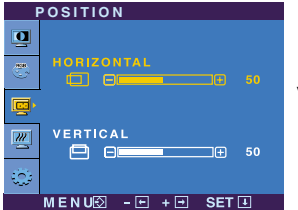

HORIZONTAL Nobīda attēlu pa labi un pa kreisi.

**VERTICAL** 

Pārvieto attēlu uz augšu un leju.

- MENU:iziet
- 
- 
- m. . . . . . . . .<br>- + : palielina<br>- SET : izvēlas citu apakšizvēlni

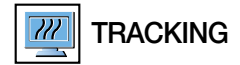

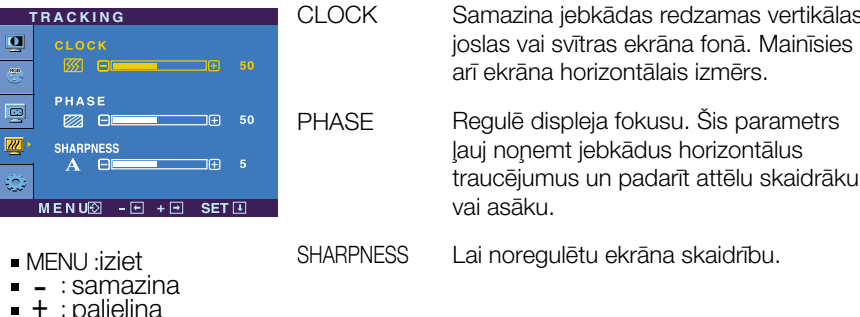

SET : izvēlas citu apakšizvēlni

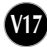

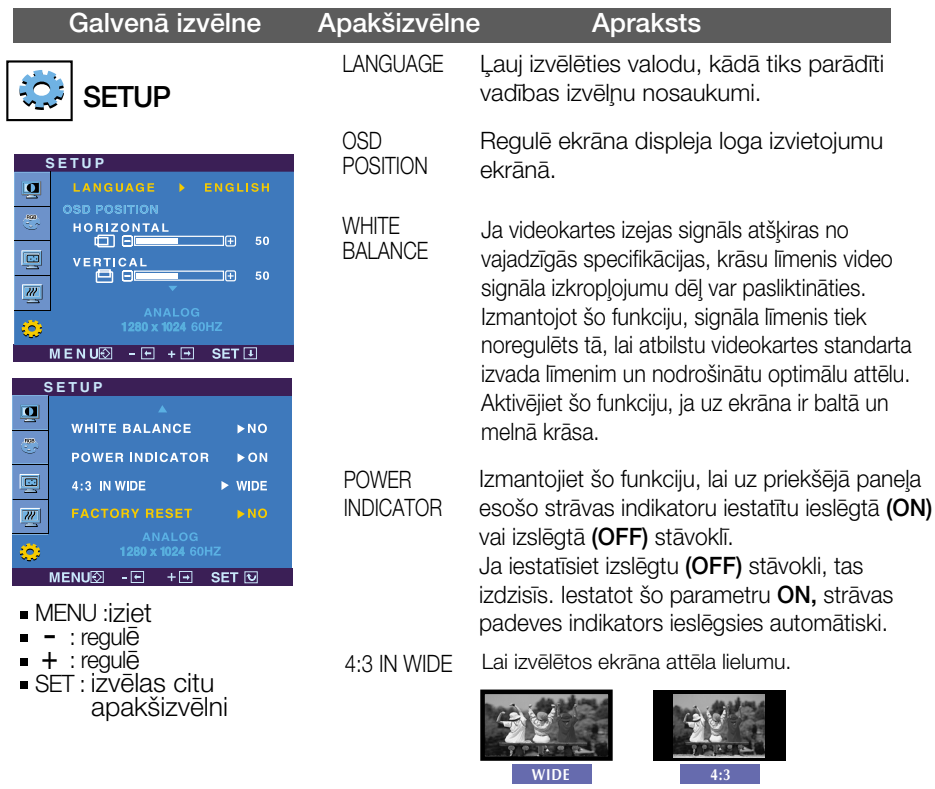

 $≇ 4:3$ : Atkarībā no ienākošā videosignāla proporcijas tas tiek automātiski pārveidots uz optimizētu ekrāna proporciju. (Ienākošais signāls 1280X1024 tiek mainīts uz proporciju 5:4, bet 1024X768 tiek mainīts uz 4:3.)

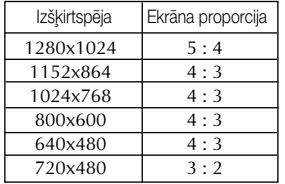

Ievades signāls, kurš 4 : 3 IN WIDE (4:3 platumā) neatbalsta 4:3 ir šāds. : 720x400, 1280x768, 1360x768,1680x1050

**FACTORY** RESET

Atjauno visus rūpnīcas noklusējuma iestatījumus, izņemot valodu (LANGUAGE). Nospiediet – + pogu, lai atiestatītu nekavējoties.

Ja tas viss neuzlabo attēla kvalitāti, atjaunojiet rūpnīcas noklusējuma iestatījumus. Ja nepieciešams, vēlreiz izpildiet baltā balansa funkciju. Šī funkcija ir iespējama tikai tad, ja ieejas signāls ir analogais.

 $\blacksquare$  Ja lietotāis izvēlas pogu  $f$ -Engine (-) monitora kreisajā pusē, tiek atvērta ekrāna izvēlne OSD. Izvïlnes nosaukums **FLATRON** ENGINE 目目 **USER** Ikonas NORMAL Apakšizvēlnes nosaukums  $MENU\overline{\otimes} - \overline{H} + \overline{H}$  SET **FLATRON F-ENGINE** Lietošanai sagatavots ekrāns Lietošanai nesagatavots ekrāns Izpildot funkciju F-ENGINE, ekrānā būs redzami divi FLATRON FENGIN krāsu toni, kā parādīts attēlā. Lietošanai sagatavotais EE USER ekrāns būs redzams kreisajā pusē, kamēr nesagatavotais ekrāns būs redzams labajā pusē. Lai MOVIE izmantotu noregulēto ekrānu, pieskarieties pogai MENU図 - 回 + 回 SET目 AUTO/SET (AUTOMĀTISKI/IESTATĪT). Galvenā izvēlne apakšizvēlne Apraksts **MOVIE** Šī funkcija lauj viegli izvēlēties vislabāko vēlamo attēla **FLATRON FENGINE TEXT** 臣臣 **USER** stāvokli, kas ir uzlabots attiecībā pret apkārtējo vidi **(KINOFILMAS** (ārējais apgaismojums, attēla veidi utt.). **MOVIE TEKSTS) MOVIE(KINOFILMA)**: Attïlu animÇcijai videofilmÇs vai kinofilmÇs  $MENU\overline{\otimes}-\overline{H}+H$  SET **MENU** :iziet **TEXT(TEKSTS)**: Attïliem ar tekstu (teksta apstrÇde utt.) e: e: e:<br>
- + : Pārvietot SET : Izvēlēties **FLATRON FENGINE USER** User(Lietotāis) 睴 **USER** Spilatumu, ACE vai RCM iespējams noregulēt manuāli. Noregulēto vērtību varat saglabāt vai atjaunot pat gadījumā, USER ja tiek izmantots cits vides iestatījums.  $MEN \cup \overline{Q} - \overline{H} + \overline{H}$  SET $\overline{H}$ Lai regulētu izvēlnes USER (LIETOTĀJS) funkcijas. ... (Spilgtums): Ekrāna spilgtuma regulēšanai.<br>...ACE(Adaptive Clarity Enhancer - adaptīvs skaidruma uzlabotāis): Nospiediet pogu AUTO/SET (AUTOMĀTISKI/IESTATĪT) **USER** Tiek izvēlēts attēla skaidruma režīms. ...RCM(Real Color Management - faktiskās krāsas pārvaldība): Θ Tiek izvēlēts attēla krāsu režīms. **ACE**  $\Theta$ החד Netiek izmantots **0** RCM Zaļās krāsas pastiprināšana  $\mathbf{a}$  $\Theta$ –<br>⊓Fi ö **2** Miesas krāsas tonis **SAVE NO** Krāsu pastiprināšan **3**  $MENU\overline{\otimes} - \overline{E} + \overline{E}$  SET $\overline{E}$ ■ MENU :iziet viervo .iziet<br>- : samazina Izvēlieties apakšizvēlni **SAVE (SAGLABAT)**, izmantojot pogu SET (IESTATĪT) un, izmantojot pogas, saglabājiet vērtību YES (JĀ).  $+$ : palielina ■ SET : izvēlas citu apakšizvēlni **FLATRON** ENGINE **NORMAL** Tas attiecas uz normāliem ekspluatācijas 單 **USER (NORMĀLS)** apstākļiem. **NORMAL** MENU図 - 日 + 日 SET同

Pirms izsaukt servisa tehniķi, pārbaudiet tālāk norādīto.

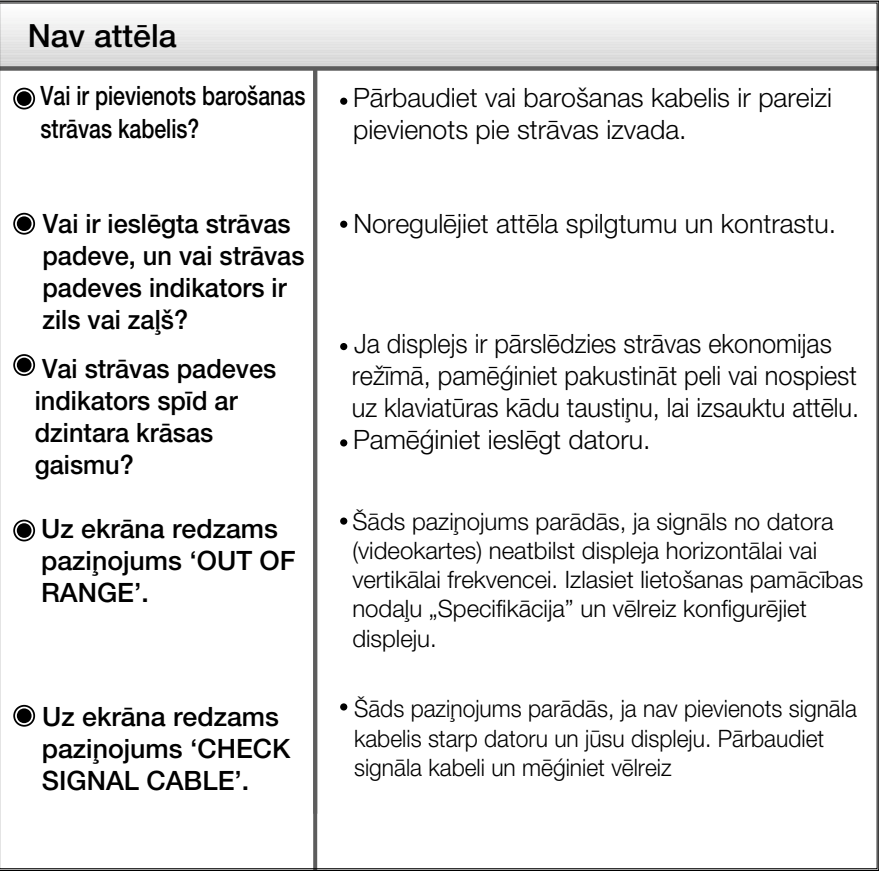

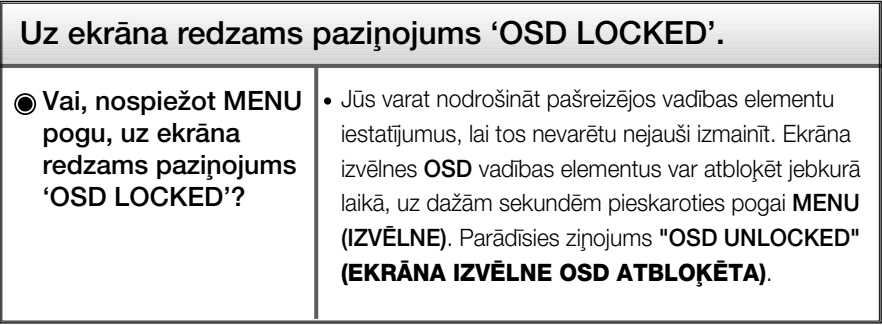

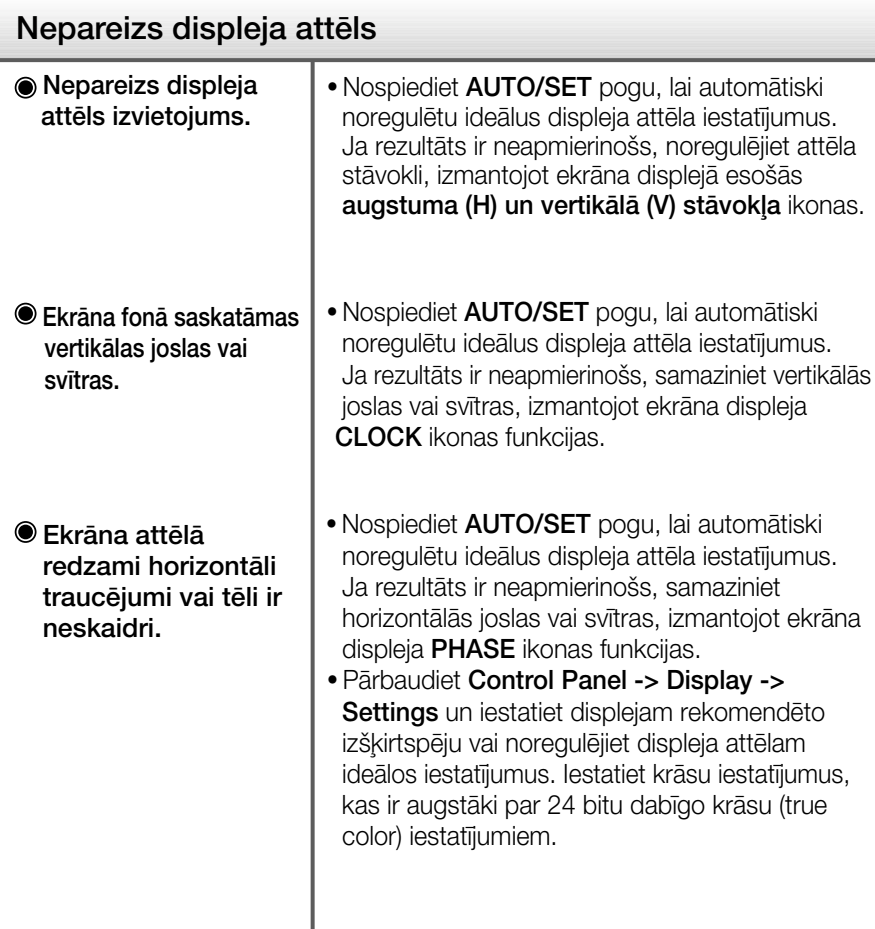

#### **Svarigi**

- Pārbaudiet Control Panel -> Display -> Settings vai nav izmainīti frekvences un izšķirtspējas iestatījumi. Ja izmainīti, tad vēlreiz iestatiet videokartei rekomendēto izšķirtspēju.
- **Iemesli, kāpēc ir ieteikta optimālā izšķirtspēja :** Relatīvais pagarinājums ir 16:10. Ja ievades izšķirtspēja nav 16:10 (piemēram, 16:9, 5:4, 4:3), varat saskarties ar tādām problēmām kā izplūduši burti, neskaidrs ekrāns, nogriezts ekrāna displejs vai saliekts ekrāns.
- Iestatīšanas metode dažādos datoros un operētājsistēmās var atšķirties, kā arī iepriekš minēto izšķirtspēju var nenodrošināt videokartes iespējas. Šādā gadījumā vērsieties pie datora vai videokartes ražotāja.

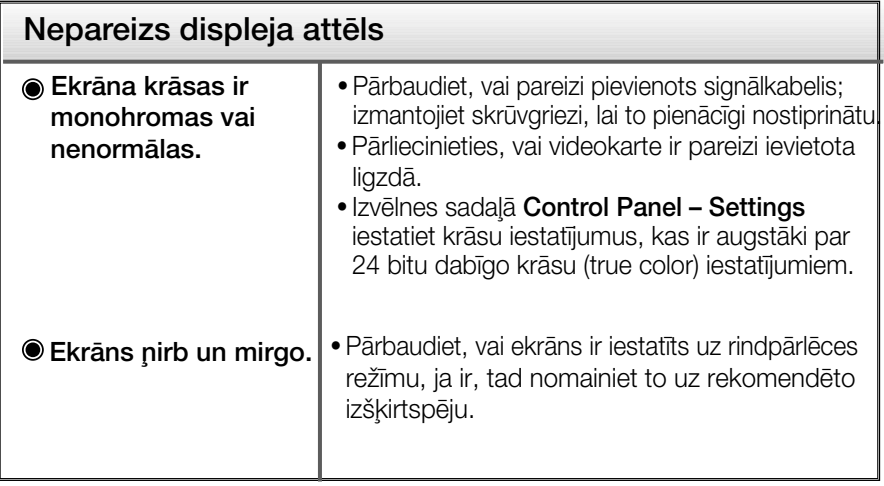

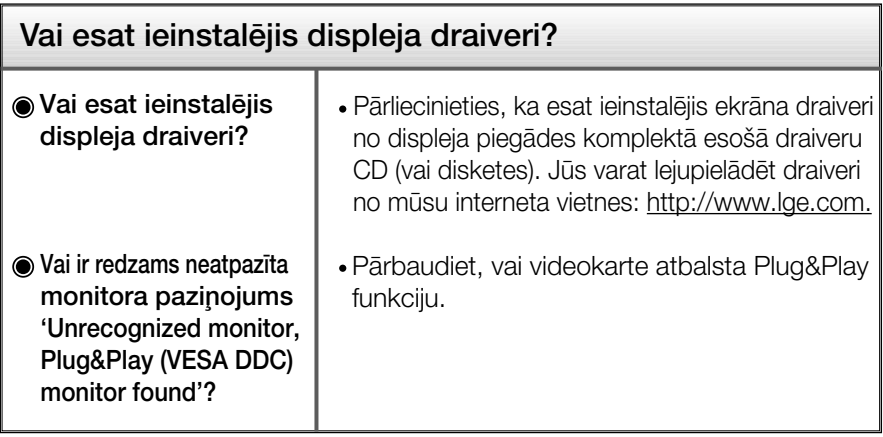

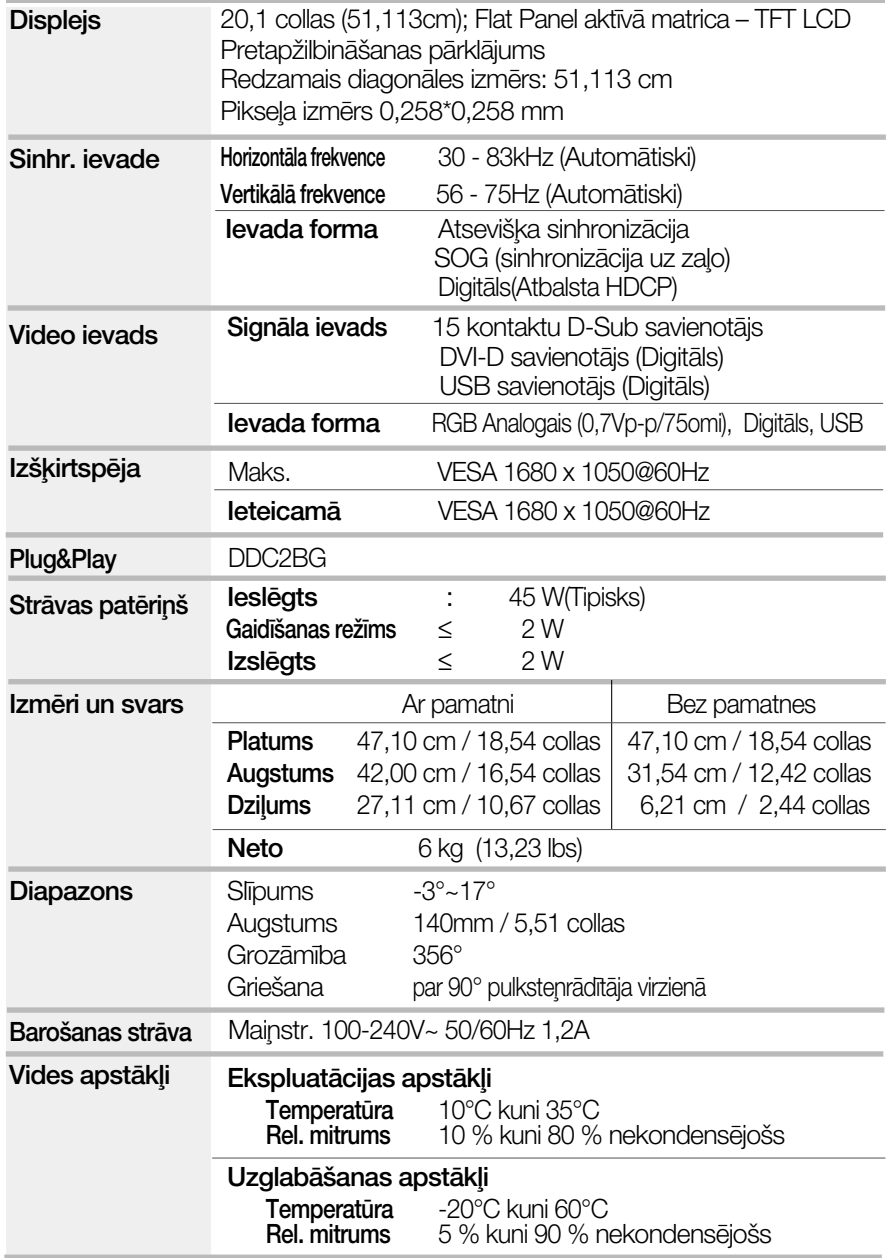

## Specifikācija

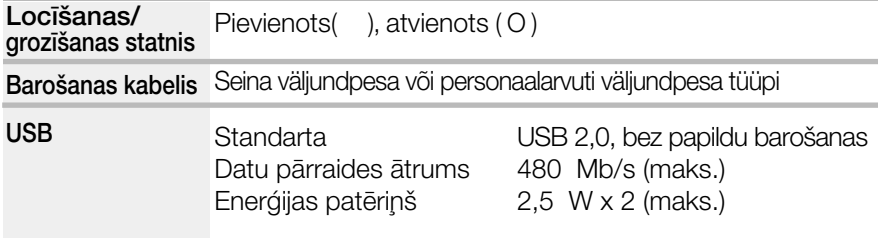

#### **PIEZĪME**

· Šajā dokumentā ietvertā informācija var būt izmainīta bez brīdinājuma.

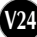

## Iepriekš iestatītie režīmi (izšķirtspēja)

Analogi, digitāli atbalsta režīmi

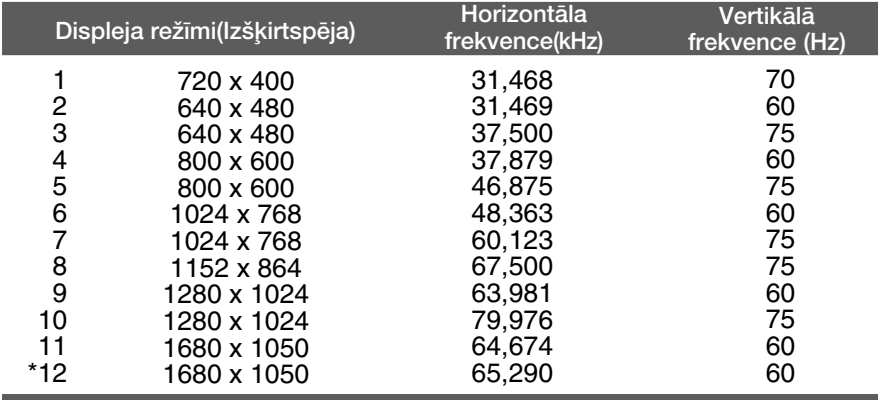

\*leteicamais režīms

#### USB atbalsta režīms

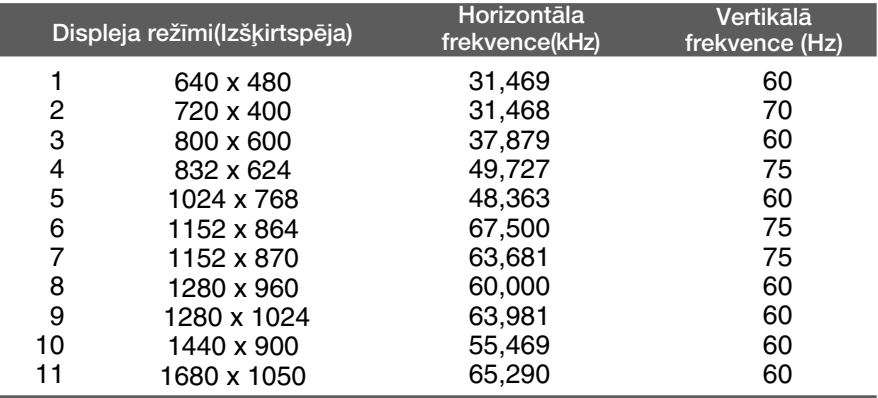

#### Indikators

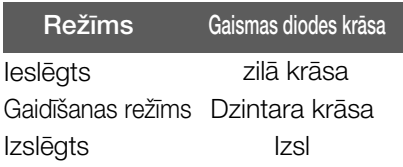

Šī produkts atbilst tehniskie parametri sienas stiprinājuma plātnes vai mainas ierīces tehniskaijem parametriem.

1. Novietojiet monitoru ar ekrānu uz leju uz spilvena vai mīkstas drānas.

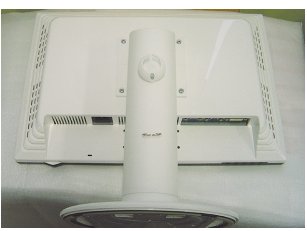

2. Atvienojiet pamatni kā norādīts attēlā, izmantojot skrūvgriezi.

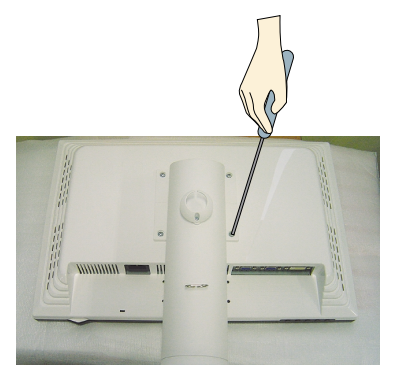

## 3. Sienas stiprinājuma plātnes uzstādīšana. Sienas stiprinājuma plātne (jāiegādājas atseviški) Šī ir pamatne vai sienas stiprinājums, kas ir savienojams ar sienas stiprinājuma plātni. Plašāku informāciju skatiet uzstādīšanas pamācībā, ko varat sanemt, iegādājoties sienas stiprinājuma plātni D Kensington drošības ligzda Pievieno noslēdzošajam kabelim, ko var iegādāties atseviški datoru veikalos.

# **Digitally yours**

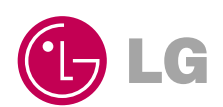